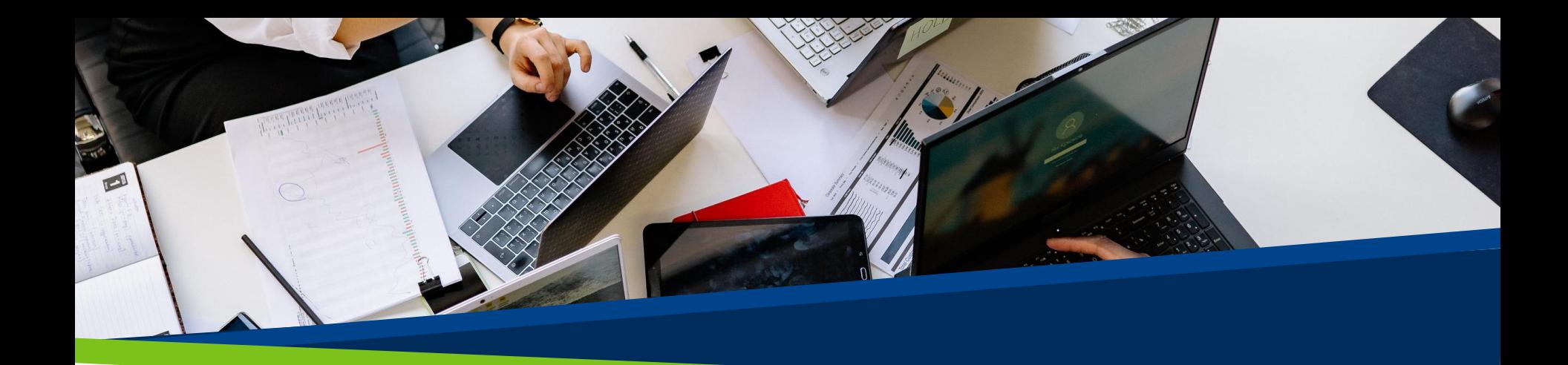

## **ProVol Digital**

## **Krok za krokem**

Google dokumenty

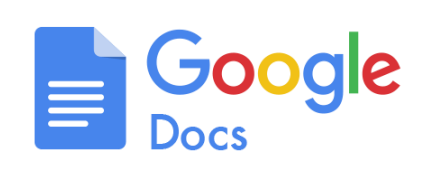

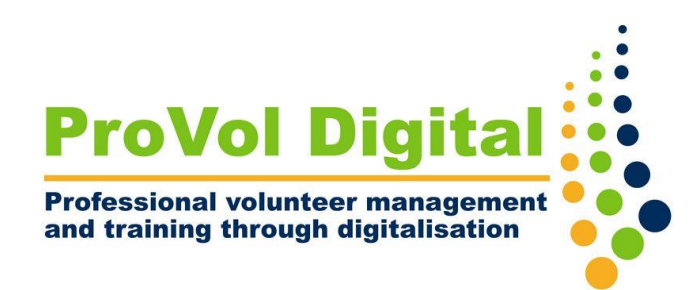

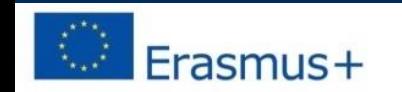

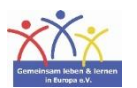

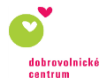

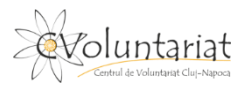

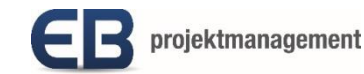

## **Google dokumenty**

- Dokumenty Google jsou součástí služby Google Workspace. Uživatelé mohou vytvářet a upravovat dokumenty online, kdykoli a kdekoli, aniž by potřebovali nainstalovaný software.
- Pokud znáte MS Word, Google Docs funguje stejně jako on a je s ním skutečně kompatibilní. Všechny soubory, na kterých pracujete, jsou uloženy přímo na Disku Google.

Krok 1: Otevřete nový dokument

Krok 2: Pojmenujte dokument

Krok 3: Vytvořte obsah

Krok 4: Ukončete

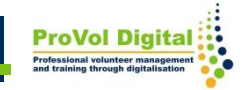

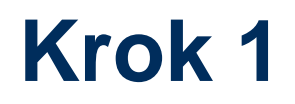

- Přihlaste se ke svému účtu Google. Přejděte na Disk Google.
- Vlevo vyberte "Nový" a poté "Dokument Google"

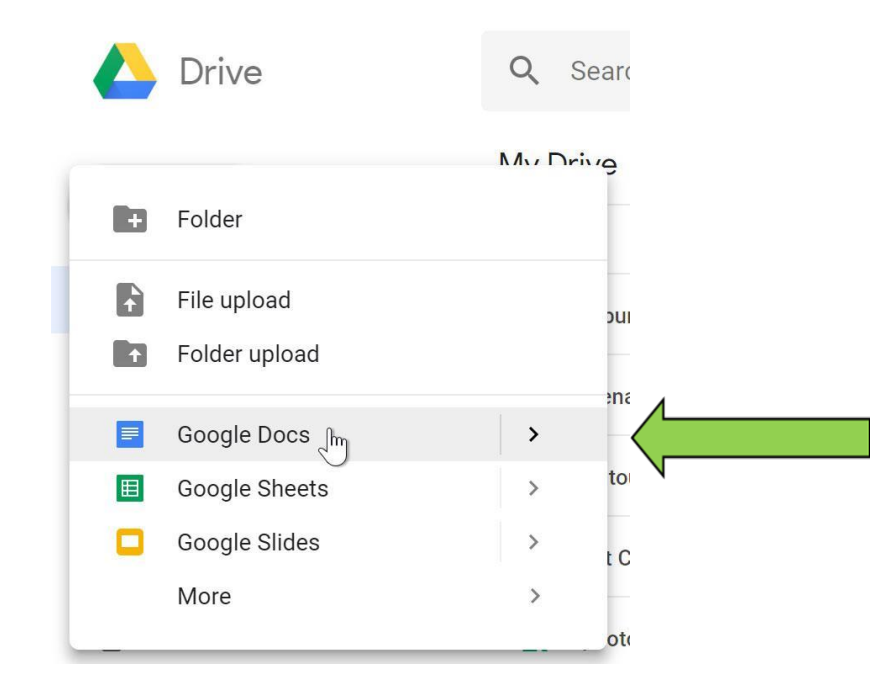

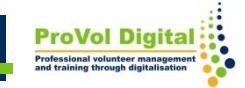

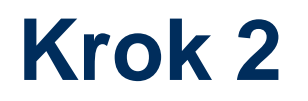

• Do levé horní lišty napište název svého dokumentu. Název bude automaticky použit k uložení dokumentu na váš Disk Google.

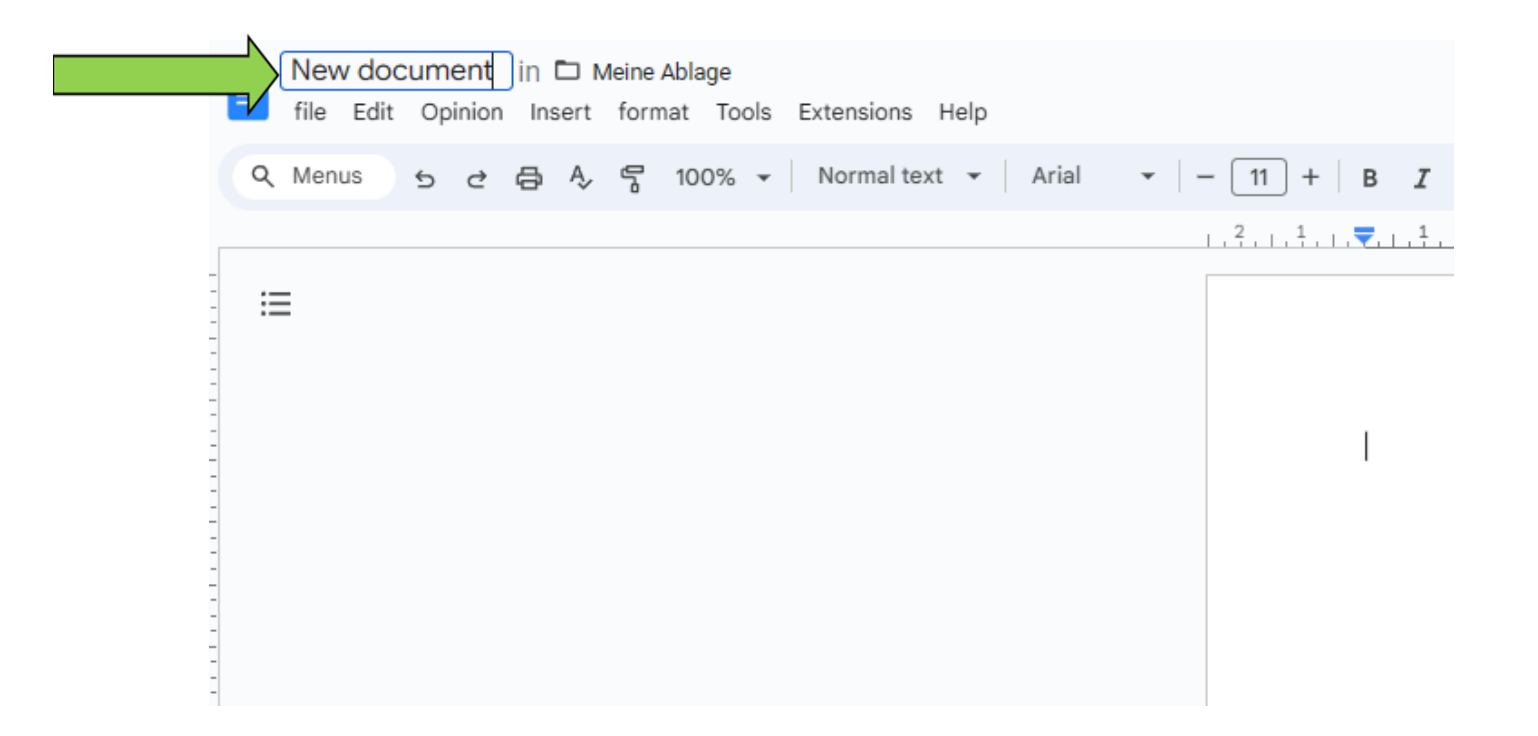

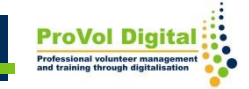

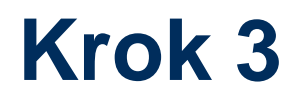

• Napište obsah dokumentu. Formátujte písmo jako v aplikaci Microsoft Word, Dokument Google má stejné možnosti.

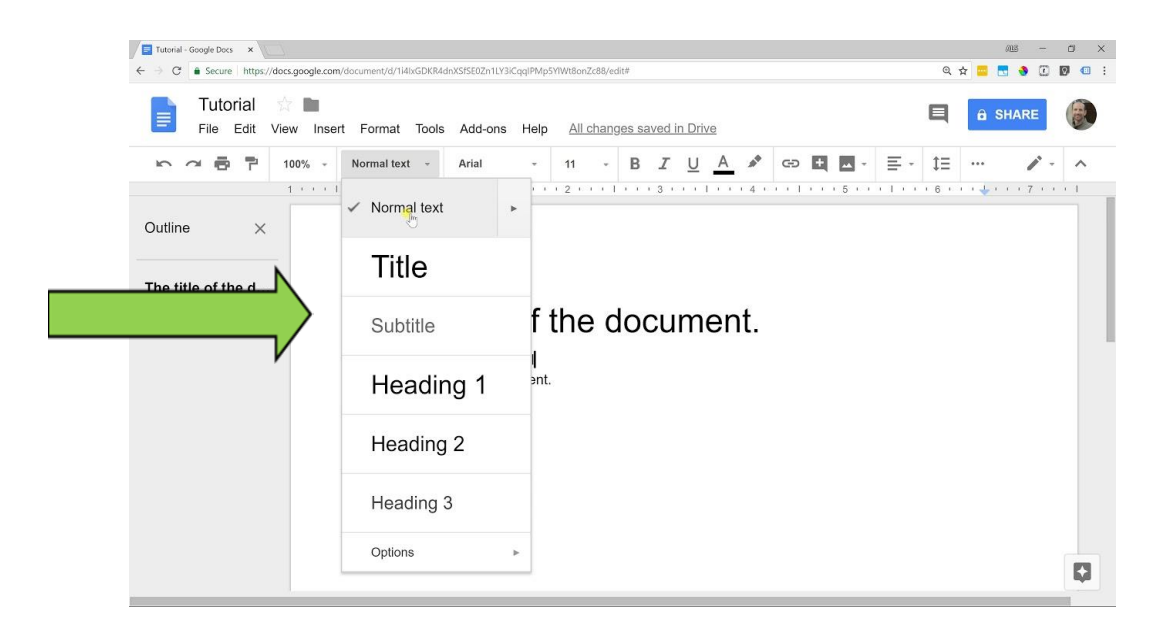

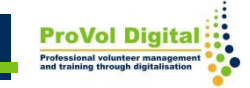

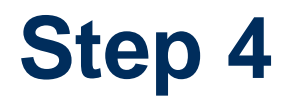

- Po dokončení úprav dokumentu můžete kartu nebo okno prohlížeče jednoduše zavřít.
- Dokumenty Google se automaticky ukládají na váš Disk Google

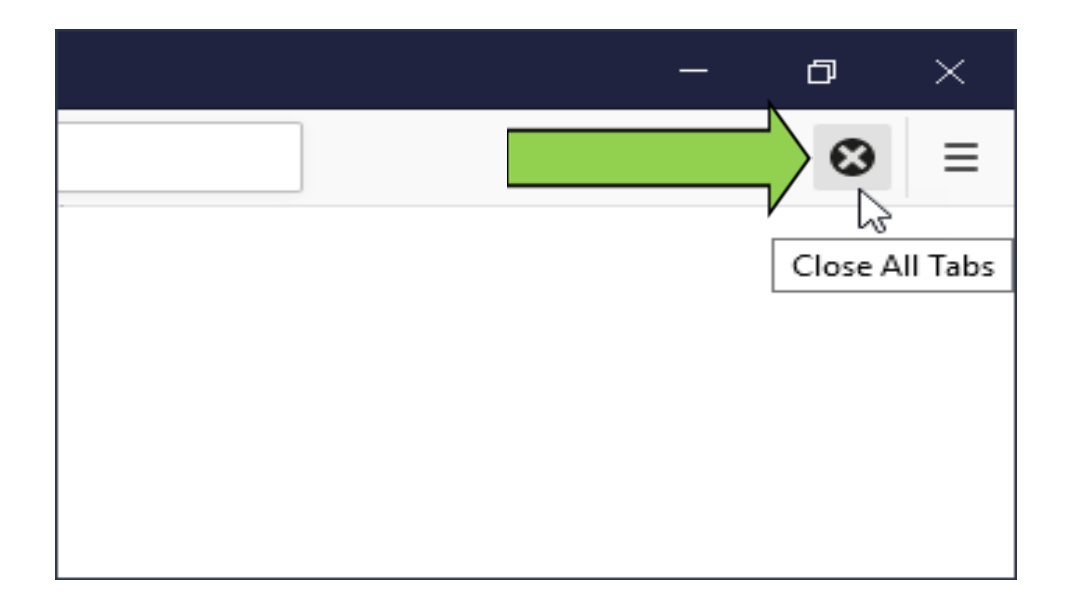

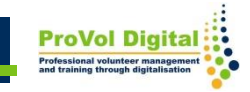